## TuT zum Anbauen eines Frontladers an einen Traktor

- 1. Ladet euch einen Frontlader herunter (ich nehme den sigma4 von Ago-Systemtech).
- 2. Entpackt den Mod an den ihr den Frontlader anbauen möchtet, dass geht am besten mit 7zip oder WinRar.
- 3. Verschiebt den Ordner "Consolle" in den entpackten Mod, danach geht ihr in die i3d des Traktor:

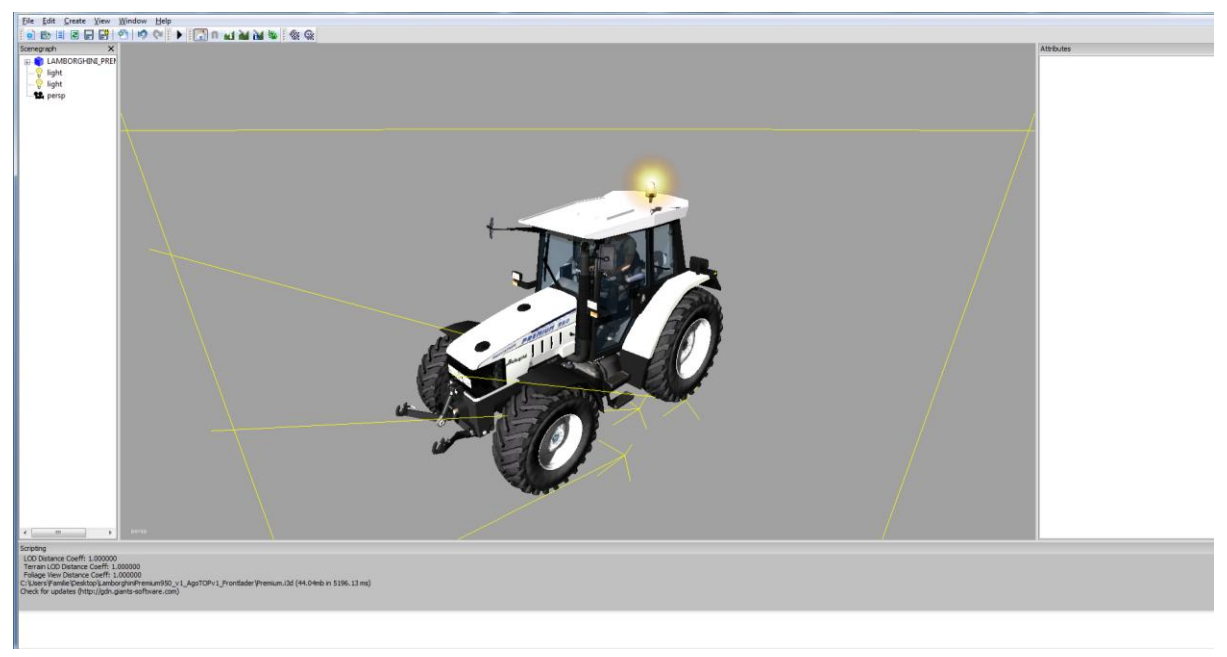

4. Geht auf File und dann auf Import, dann geht ihr in das Verzeichnis: C:\Users \Desktop\LamborghiniPremium950\_v1\_AgoTOPv1\_Frontlader\Consolle und wählt die Attack.i3d mit einem doppelklick aus, dann erscheint die Konsole im Giants Editor:

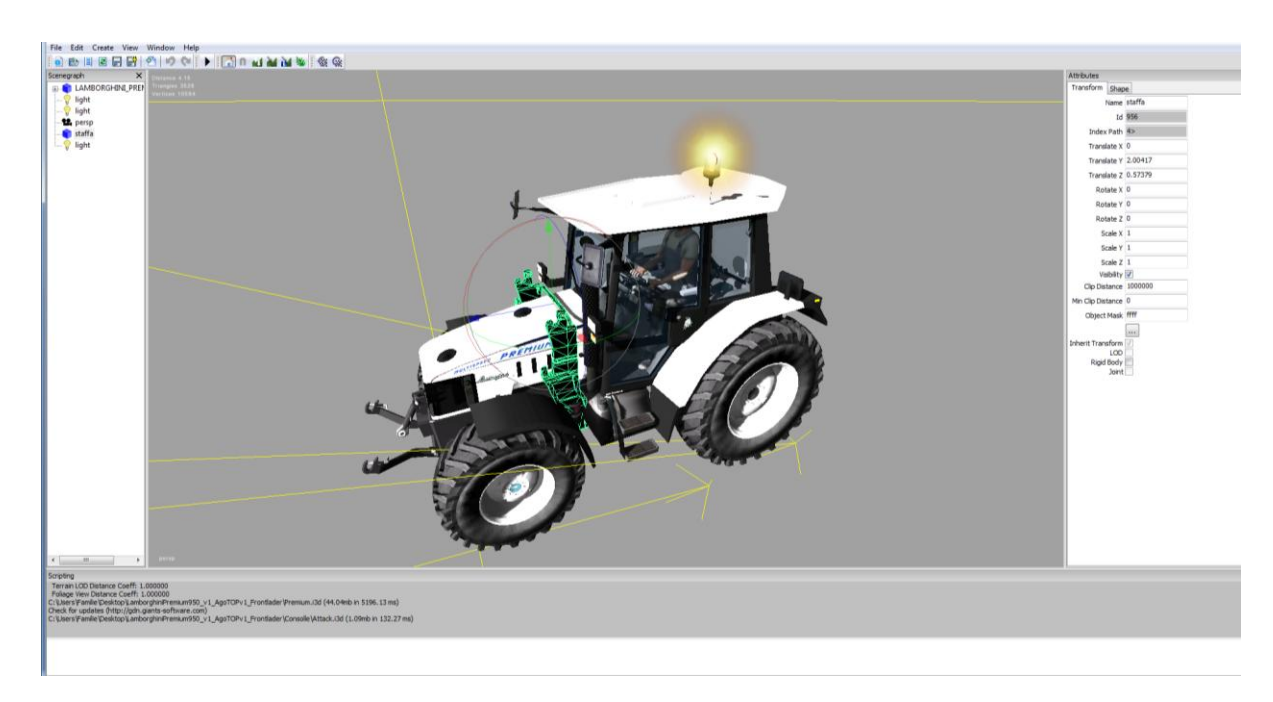

- 5. Hier könnt ihr sie dann mit den Pfeilen an den richtigen Ort verschieben.
- 6. Wenn ihr das getan habt geht ihr auf Save i3d., danach schließt ihr den Giants Editor.
- 7. Nun müsst ihr den Ordner wieder in eine zip umwandeln und in den Modsordner des Spiels verschieben.
- 8. Zum Schluss müsst ihr nur noch den zip Ordner "Sigma4TitanuimFL\_Ago" der bei dem Frontlader dabei war in den Modsordner des Spiels verschieben.
- 9. Jetzt könnt ihr das Spiel starten und im Spiel den Traktor und den Frontlader kaufen und Spaß haben.

Ich hoffe euch gefällt mein Tutorial und danke fürs downloaden.

Hier sind die Mods die ich verwendet habe: <http://www.modhoster.de/mods/lamborghini-premium-950-von-ago-systemte> <http://www.modhoster.de/mods/sigma4>

**Es ist nicht erlaubt dieses Tutorial auf anderen Foren hochzuladen!!**